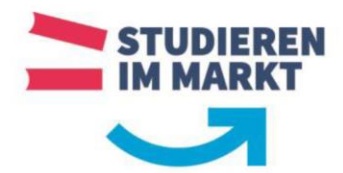

Dieser Leitfaden soll Sie bei der Installation und Registrierung der Microsoft Office 365 Produkte unterstützen. Die kostenfreie Nutzung ist für alle Studierenden der Berufsakademie Sachsen ausschließlich für die Zeit des Studiums. Sie können MS Office auf bis zu 5 PCs oder Macs, 5 Tablets und 5 Smartphones installieren. Die hier aufgeführte Anmeldung, Installation und Registrierung wurden mit einem Beispiel-Account auf einem Windows 10 System vorgenommen.

Der Zugang zu dem Microsoft Office 365 Produkten erfolgt über die Seite [https://services.ba](https://services.ba-sachsen.de/o365)[sachsen.de/o365.](https://services.ba-sachsen.de/o365)

Melden Sie sich auf dieser Seite mit Ihren Zugangsdaten der Berufsakademie Sachsen an (s\*\*\*\*\*\*\* / Passwort).

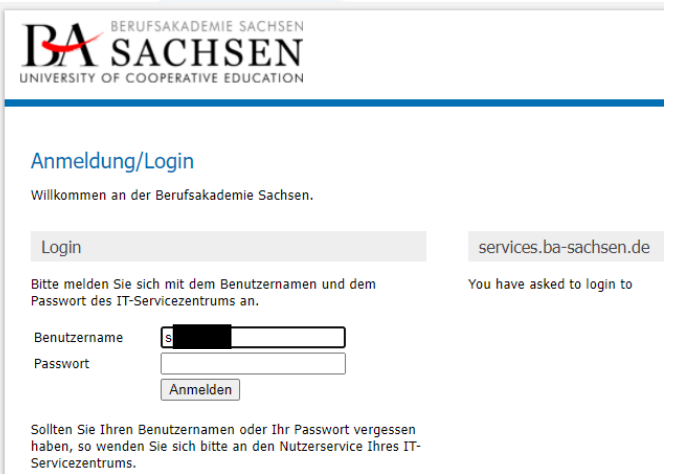

Nach erfolgreicher Anmeldung stimmen Sie bitte der notwendigen Übermittlung Ihrer Anmeldeinformationen an den Anmeldedienst der Berufsakademie Sachsen zu.

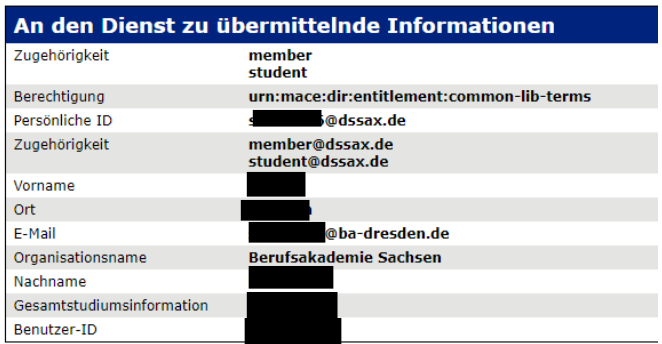

Die oben aufgeführten Informationen werden an den Dienst weitergegeben, falls Sie fortfahren Die Willigen Sie ein, dass diese Informationen werden an den blende werdergegeben, fans die Willigen Sie ein, dass diese Informationen bei jedem Zugriff auf diesen Dienst an ihn<br>weitergegeben werden?

Wählen Sie die Dauer, für die Ihre Einwilligung zur Informationsweitergabe gültig sein soll:

- O Ich willige ein, dass diese Informationen einmalig übertragen werden.
	- · Ich bin einverstanden, meine Informationen dieses Mal zu senden.

ight Tch willige ein, dass diese Informationen in Zukunft an diesen Dienst übertragen verden. Diese Entscheidung kann jederzeit mit der Checkbox auf der Anmeldeseite<br>geändert werden.

· Ich bin einverstanden, dass dieselben Informationen in Zukunft automatisch an diesen Dienst weitergegeben werden.

Einwilligungen können für die Zukunft jederzeit widerrufen werden. Durch den Widerruf erwinnigungen wird die Rechtmäßigkeit der aufgrund der Einwilligung bis zum Widerruf<br>erfolgten Verarbeitung nicht berührt. Für bereits übertragene Informationen entfaltet<br>erfolgten Verarbeitung nicht berührt. Für bereits ü daher der Widerruf keine Wirkung. Kontaktdaten entnehmen Sie bitte der Datenschutzerklärung.

> Abbrechen Informationen übertragen

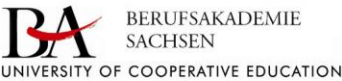

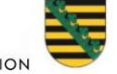

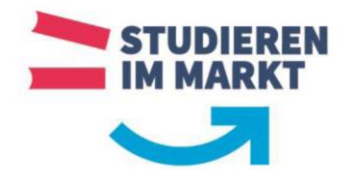

Anschließend willigen Sie in die notwendige Übermittlung von Ihren Nutzerdaten an Microsoft ein. Ohne diese Einwilligung kann keine Bereitstellung der Microsoft Office Produkte erfolgen. Die datenschutzrechtliche Übermittlung der notwendigen personenbezogenen Daten wurde durch die Datenschützerin der Berufsakademie geprüft und freigegeben.

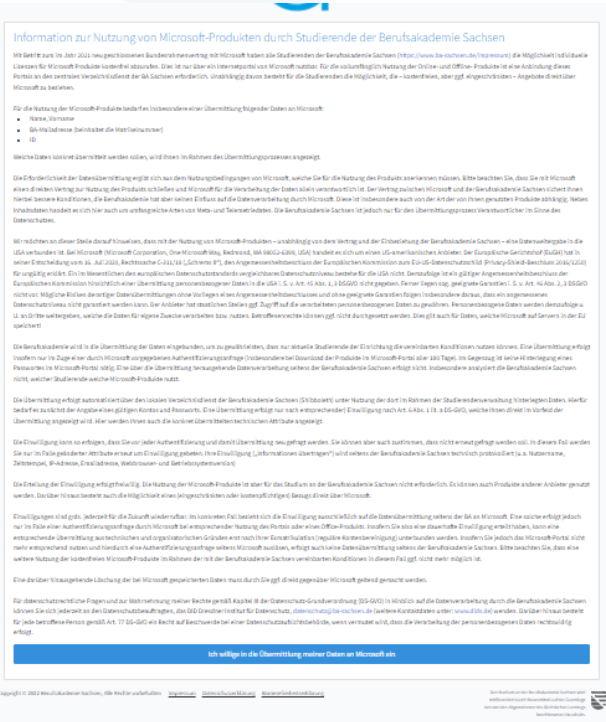

Anschließend erfolgt die technische Freischaltung Ihres Zugangs zu den Microsoft Produkten. Dies kann (technisch bedingt) bis zu vier Stunden dauern.

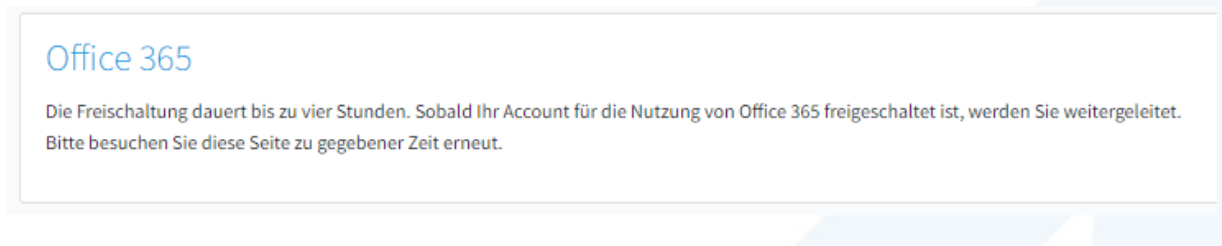

Nach erfolgter Freischaltung und nochmaliger Anmeldung über die Seite [https://services.ba](https://services.ba-sachsen.de/o365)sachsen.de/0365 werden Sie automatisch auf die Anmeldeseite von Microsoft weitergeleitet. Geben Sie hier Ihre BA-Sachsen-E-Mail-Adresse (s\*\*\*\*\*\*\*@ba-sachsen.de) an und klicken Sie auf "Weiter".

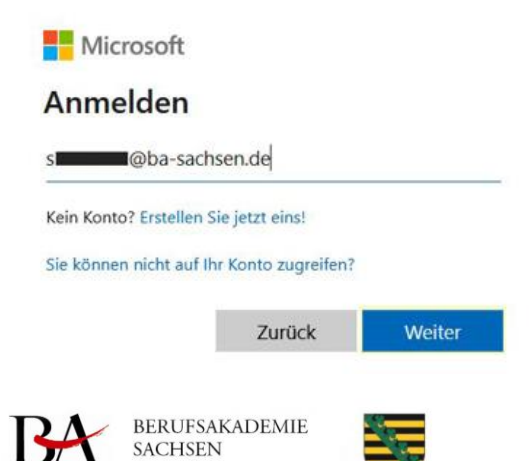

UNIVERSITY OF COOPERATIVE EDUCATION

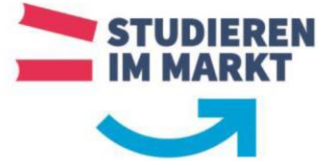

Anschließend bestätigen Sie die Übermittlung Ihrer Anmeldedaten an Microsoft Online.

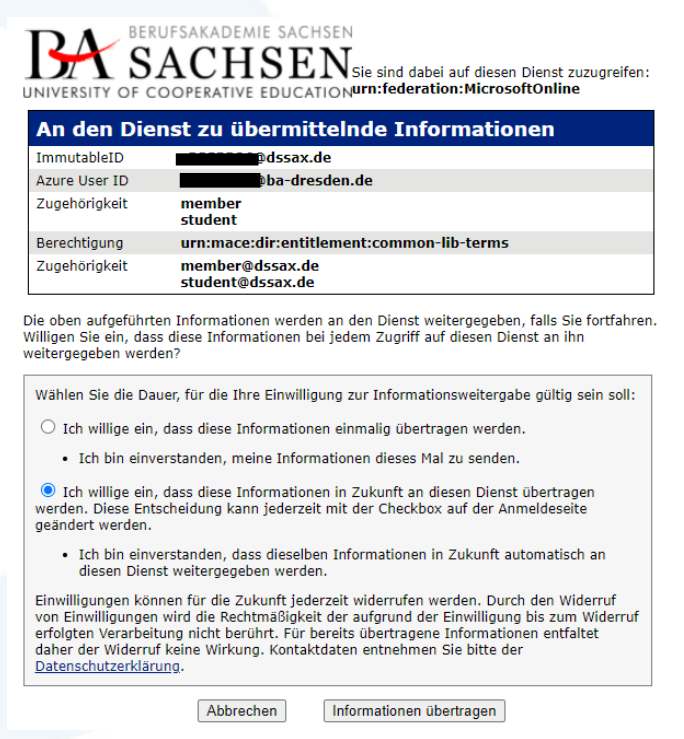

Für den fehlerfreien Zugriff auf Ihr Microsoft Office 365 Portal ist es erforderlich, dass Sie mit Ihrer E-Mail-Adresse der Berufsakademie Sachsen angemeldet bleiben.

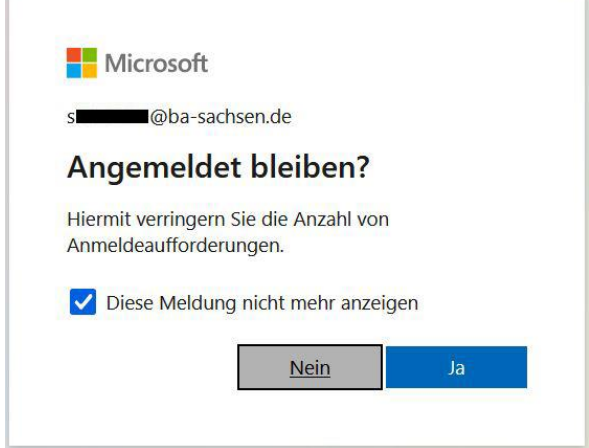

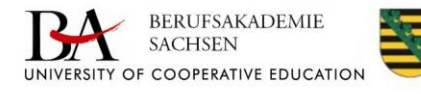

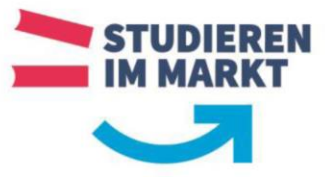

Danach landen Sie auf Ihrer persönlichen Microsoft Office 365 Startseite. Über den Punkt "Office installieren", können Sie sich die aktuelle Office Version herunterladen und auf Ihrem PC installieren.

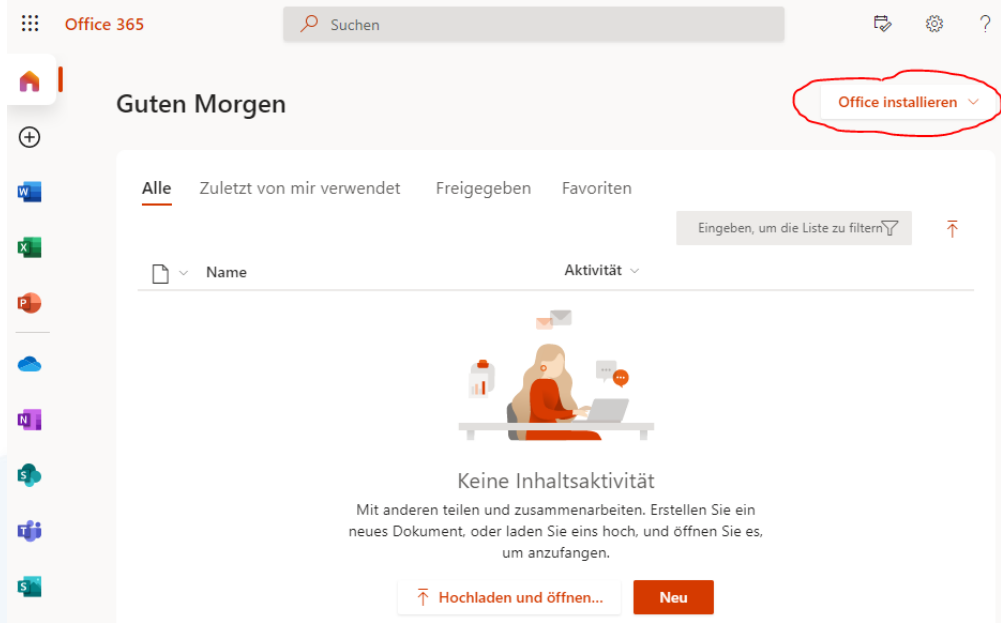

Klicken Sie hierzu auf die Option "Office 365-Apps".

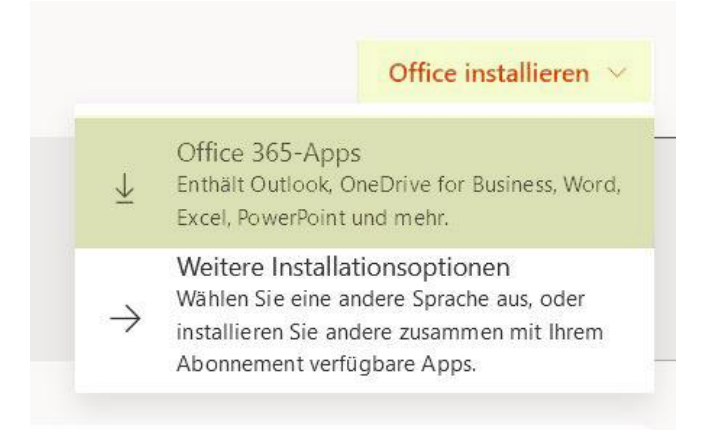

Im Dialogfeld für den Download klicken Sie auf den Button "Datei speichern".

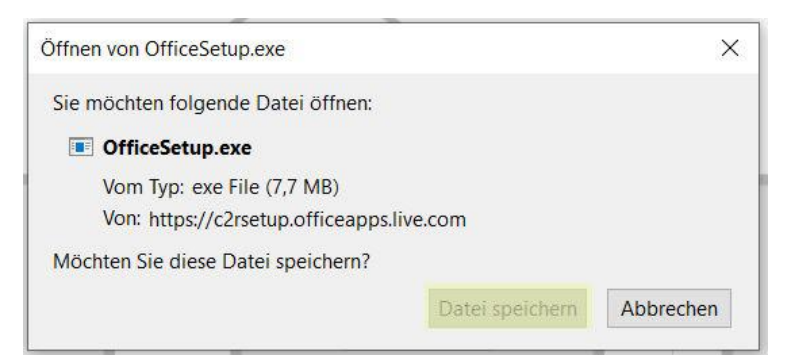

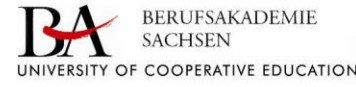

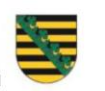

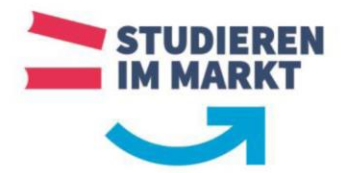

Melden Sie sich von der Webseite ab (oben rechts).

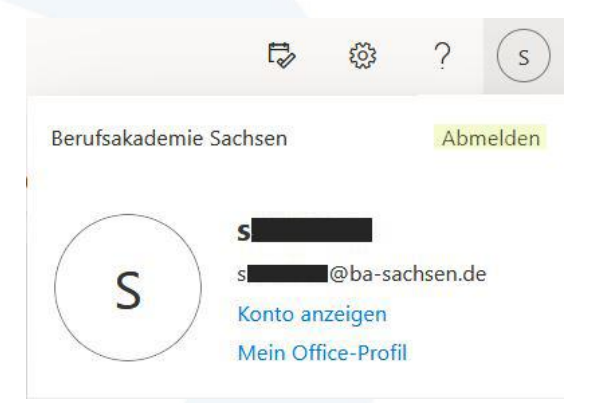

Nach erfolgreichem Download der Installationsdatei klicken Sie die Datei "**OfficeSetup.exe"** doppelt an und führen Sie diese mit Administratorenrechten aus (Eventuell ist es erforderlich sich zuvor mit einem administrativen Nutzer am PC / Notebook anzumelden.), die Software wird im Hintergrund installiert. Bitte trennen Sie Ihren Rechner nicht vom Stromnetz oder der Internetverbindung, bis der Vorgang vollständig abgeschlossen ist.

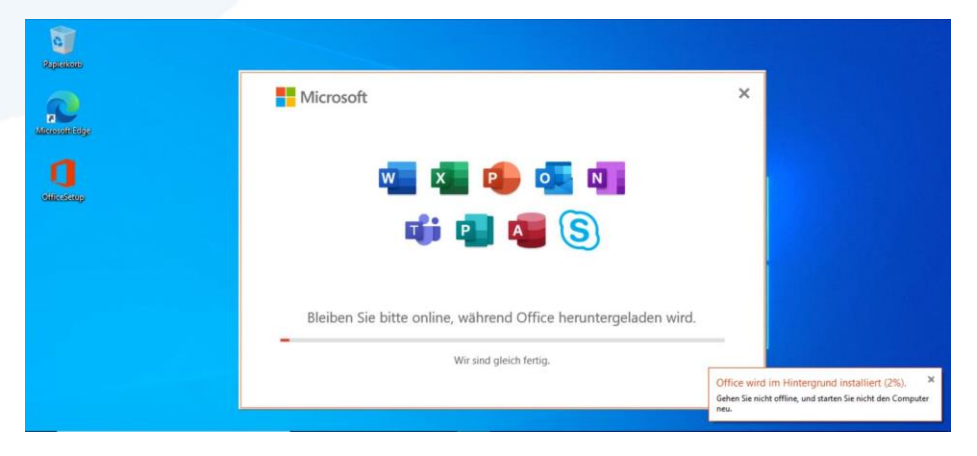

Beenden Sie die Installation mit einem Klick auf den Button "Schließen".

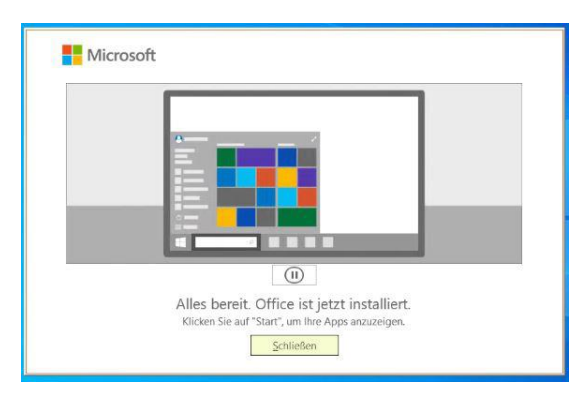

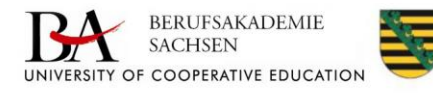

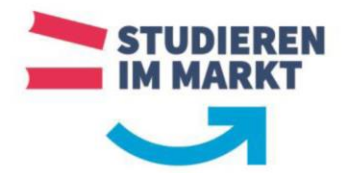

Starten Sie anschließend ein beliebiges Office Produkt (z. B. Word) um sich zu registrieren. Nach dem Start wird ein Willkommens-Fenster eingeblendet, welches Sie mit "Weiter" bestätigen müssen. Ihre E-Mail-Adresse der Berufsakademie Sachsen sollte bereits angegeben sein.

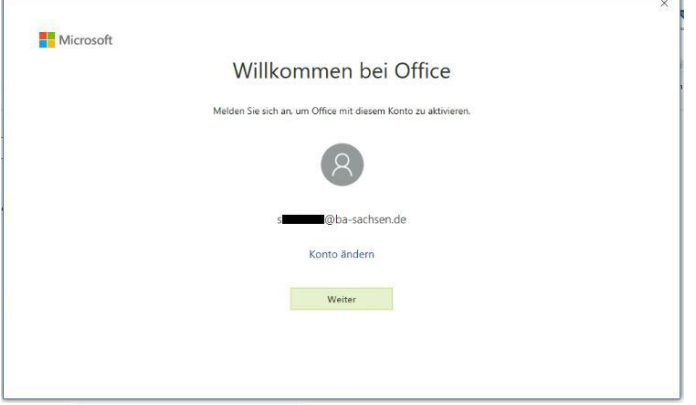

Klicken Sie im Aktivierungsfenster auf den Button "Weiter" und wählen Sie im Folgefenster die Option "**Geschäfts-, Schul- oder Unikonto**" aus.

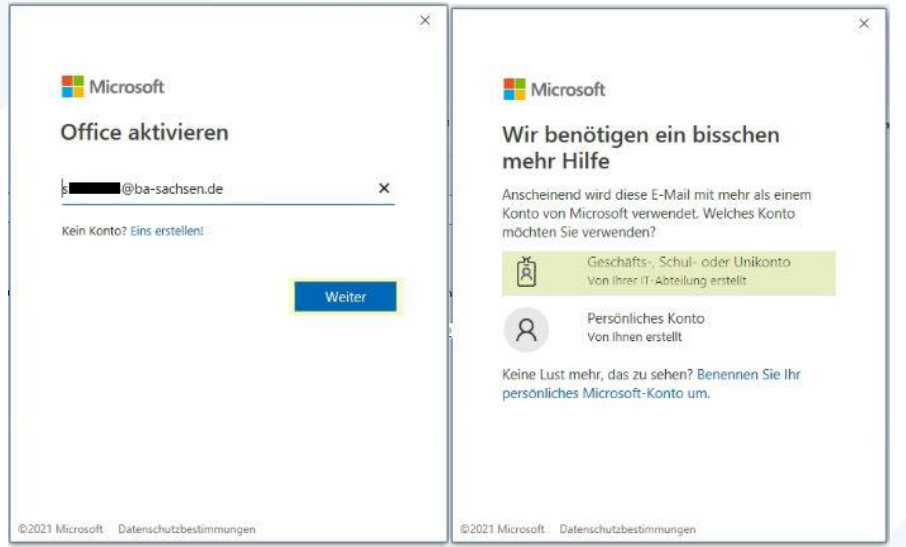

Es folgt eine Weiterleitung zum Anmeldeserver der Berufsakademie Sachsen. Tragen Sie hier erneut Ihre Zugangsdaten ein (s\*\*\*\*\*\*\* / Passwort).

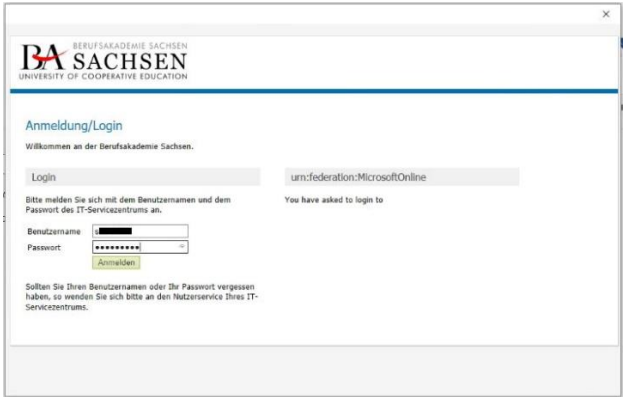

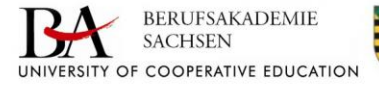

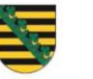

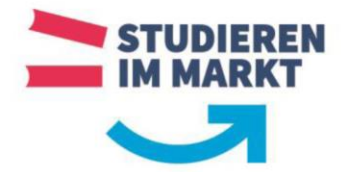

Stimmen Sie im Anschluss dem Microsoft Lizenzvertrag zu.

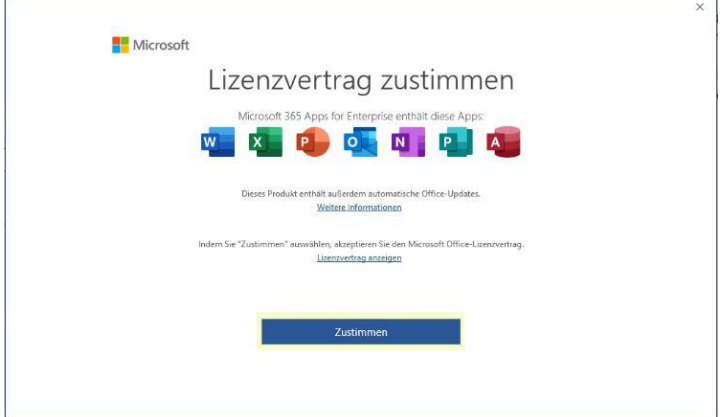

Bei der Wahl der Standarddateitypen empfehlen wir die Option "Office Open XML-Formate".

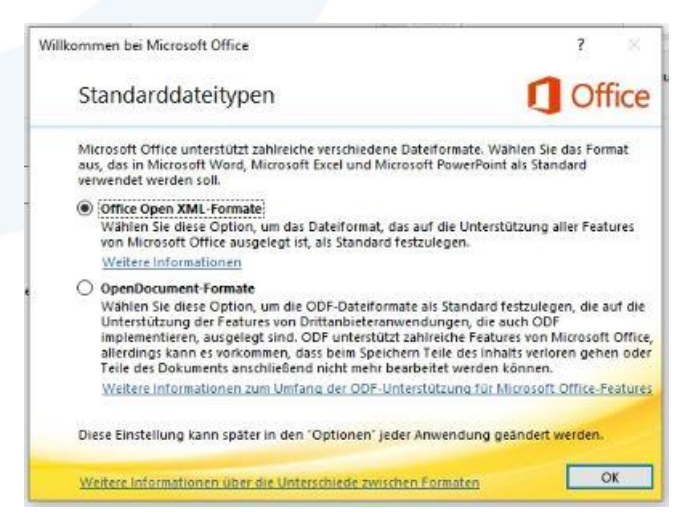

Die Installation und Registrierung sind damit abgeschlossen. Im Fenster der Office-Anwendungen erscheint nun oben rechts Ihr Benutzername der Berufsakademie Sachsen.

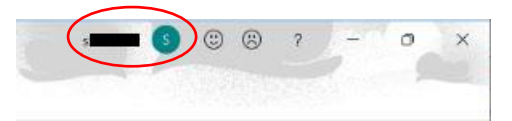

**Für eventuelle Supportunterstützung senden Sie bitte eine E-Mail a[n support@ba-sachsen.de.](mailto:support@ba-sachsen.de)**

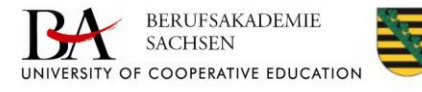